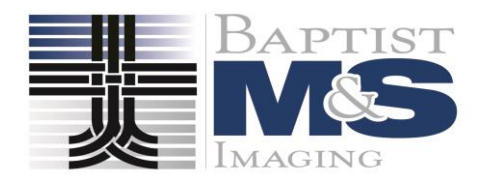

### **Nuance® PowerShare™ Network**

#### **Nuance® PowerShare™ Network**

#### **Using the Easy Uploader**

**For the best experience, it is recommended to use either the Chrome, Firefox, or Microsoft Edge browser.**

*https://widgets.nuancepowershare.com/easyupload/ BaptistMSImaging*

This is a **secure, HIPAA-compliant** and convenient method for transferring your medical images and documents.

Navigate to the Easy Uploader using the URL you received from your hospital.

Note: There might be unique instructions provided by your hospital. If so, it will be on the left side of your screen in Blue.

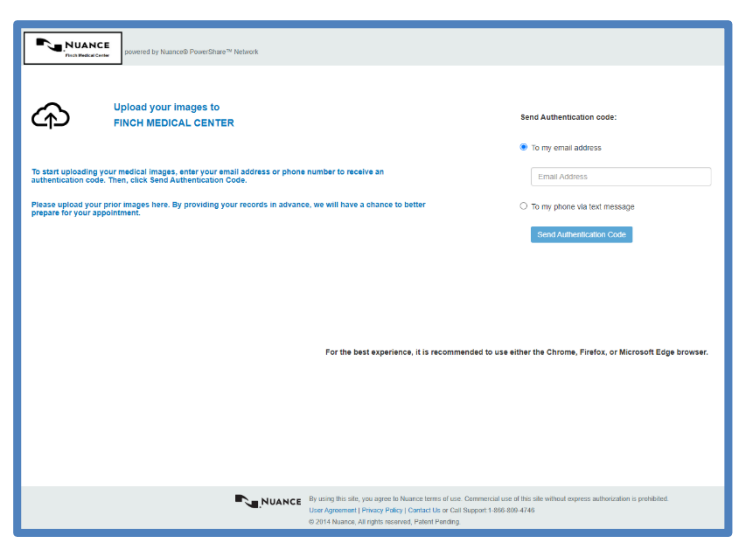

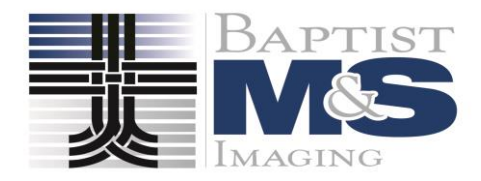

# **Nuance® PowerShare™ Network**

 $\overline{r}$ 

**Easy Upload**

Before uploading, you need to request an Authentication Code by providing either your email address or your phone number.

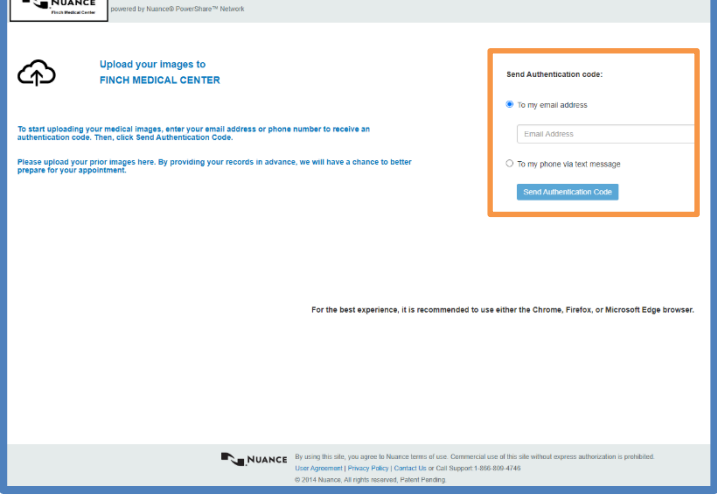

Once you receive the code, provide the code on the following screen.

Note: Your authentication code expires in 5 minutes.

Check the box to agree to the Terms and Conditions and the HIPAA Agreement.

Click Confirm Authentication Code.

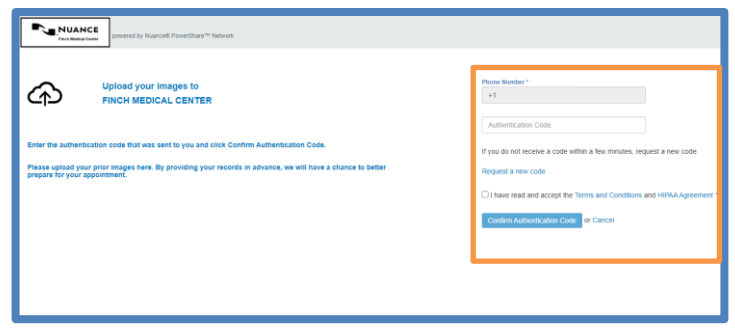

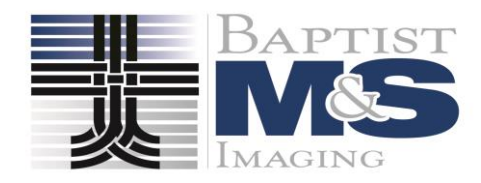

## **Nuance® PowerShare™ Network**

**Easy Upload**

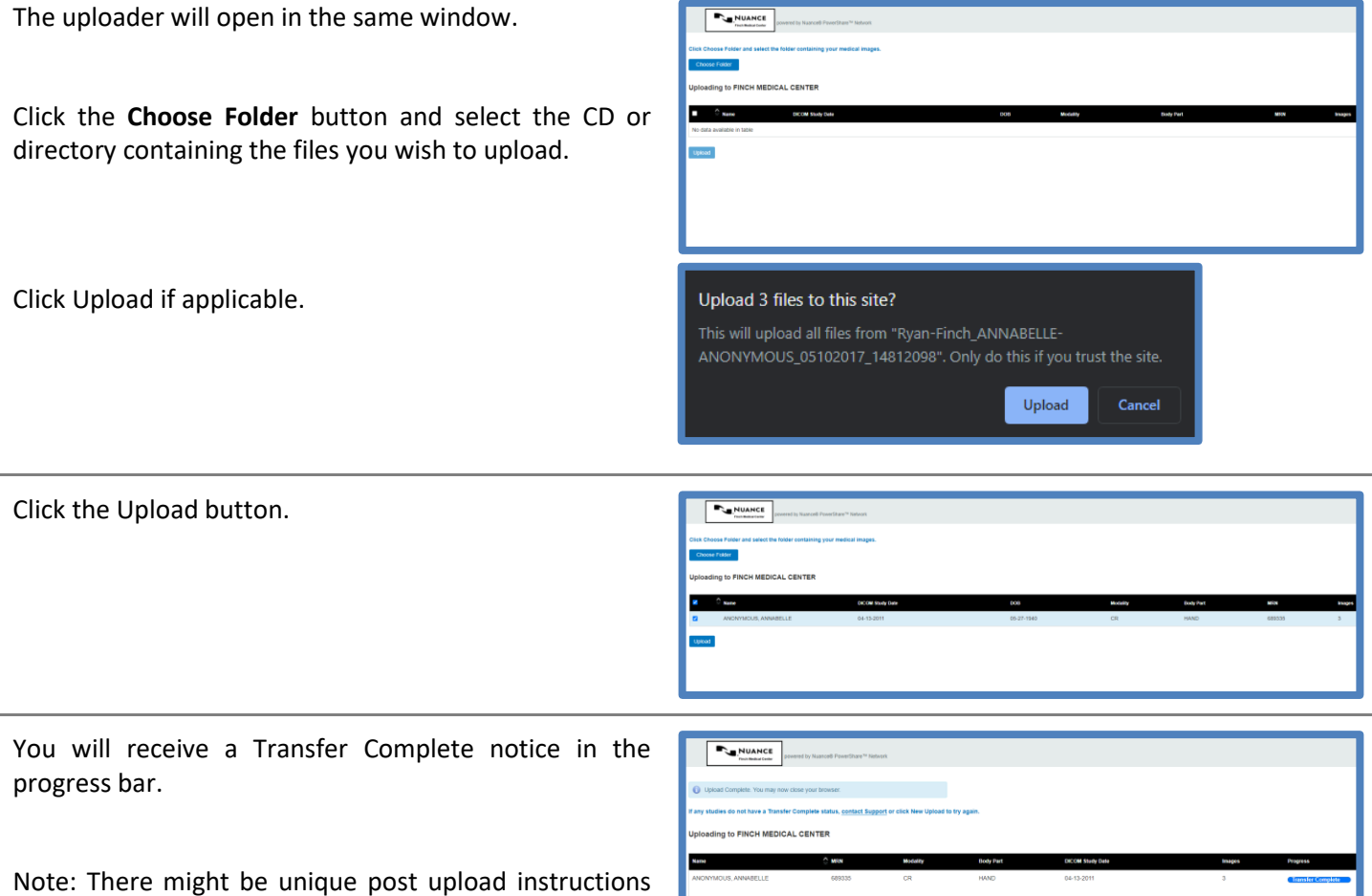

side of your screen in Blue.

provided by your hospital. If so, it will be on the top left

You can now close the screen or click upload another to repeat the upload process.